# **RVG Berechnung**

#### Hauptseite > Gebühren > RVG Berechnung

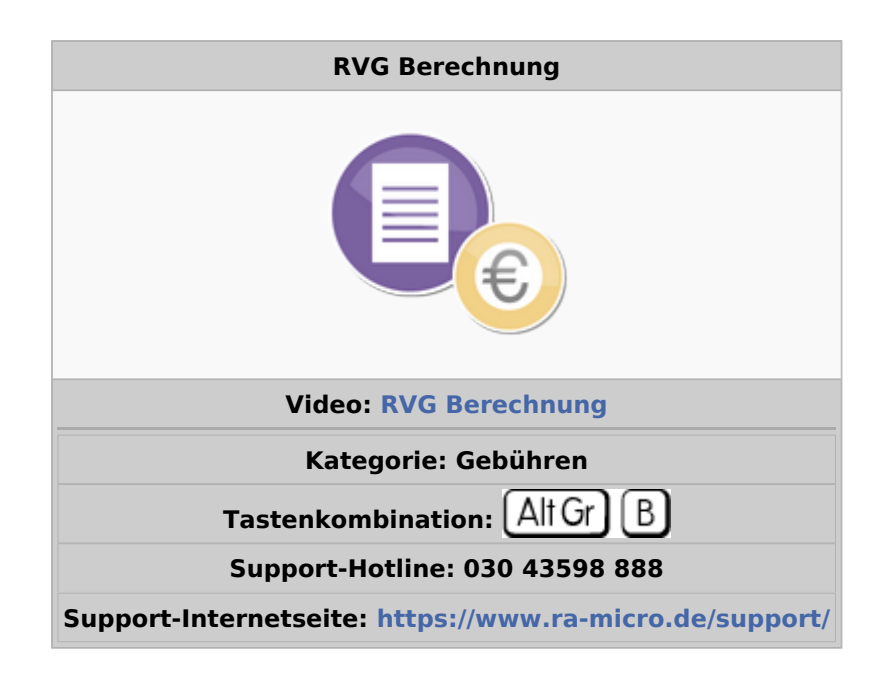

#### **Inhaltsverzeichnis**

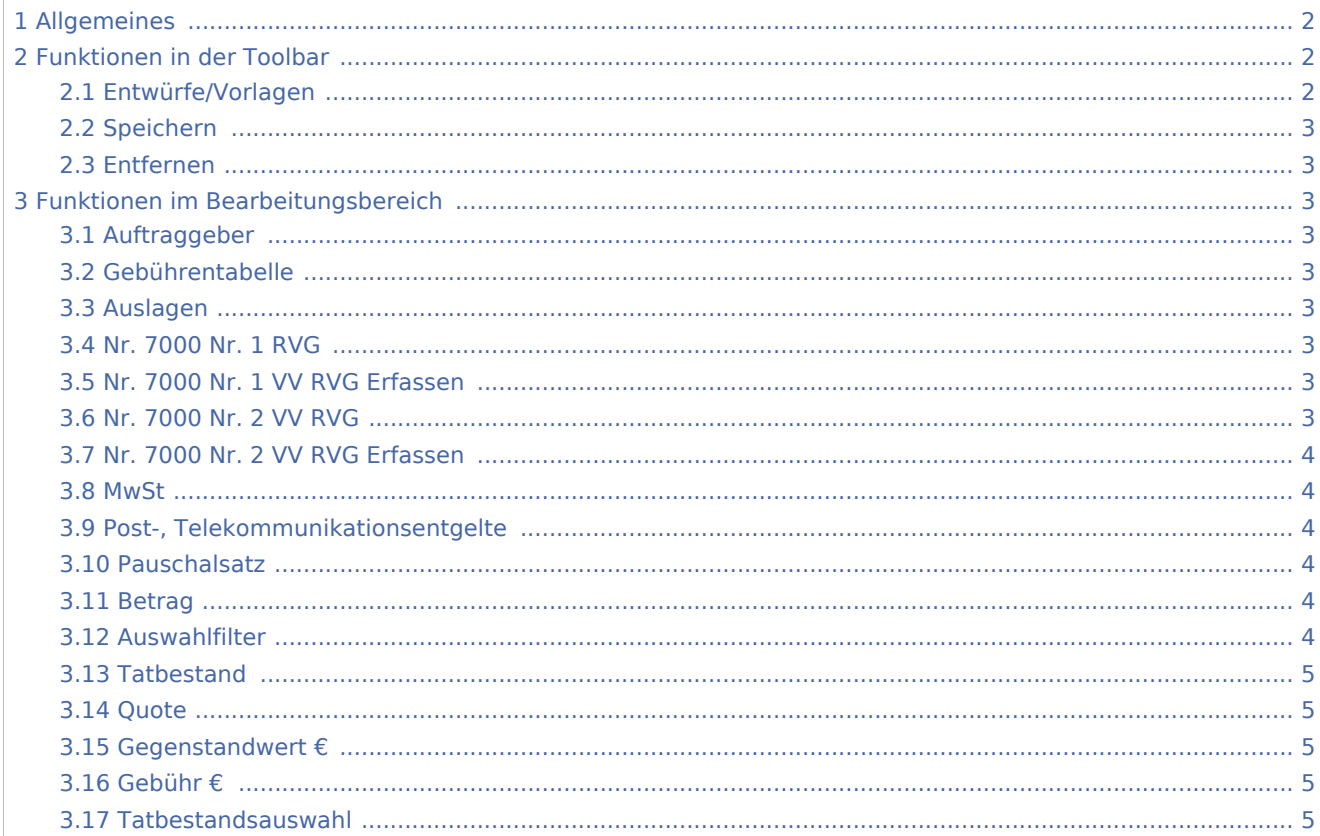

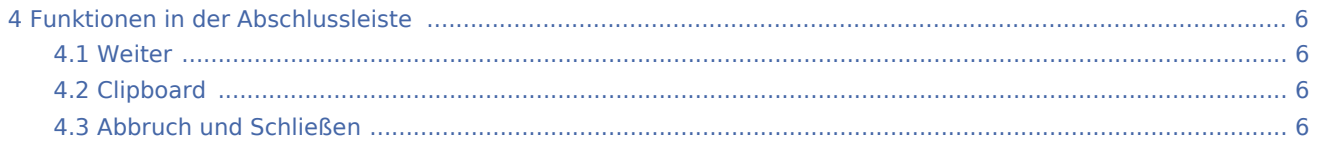

# <span id="page-1-0"></span>Allgemeines

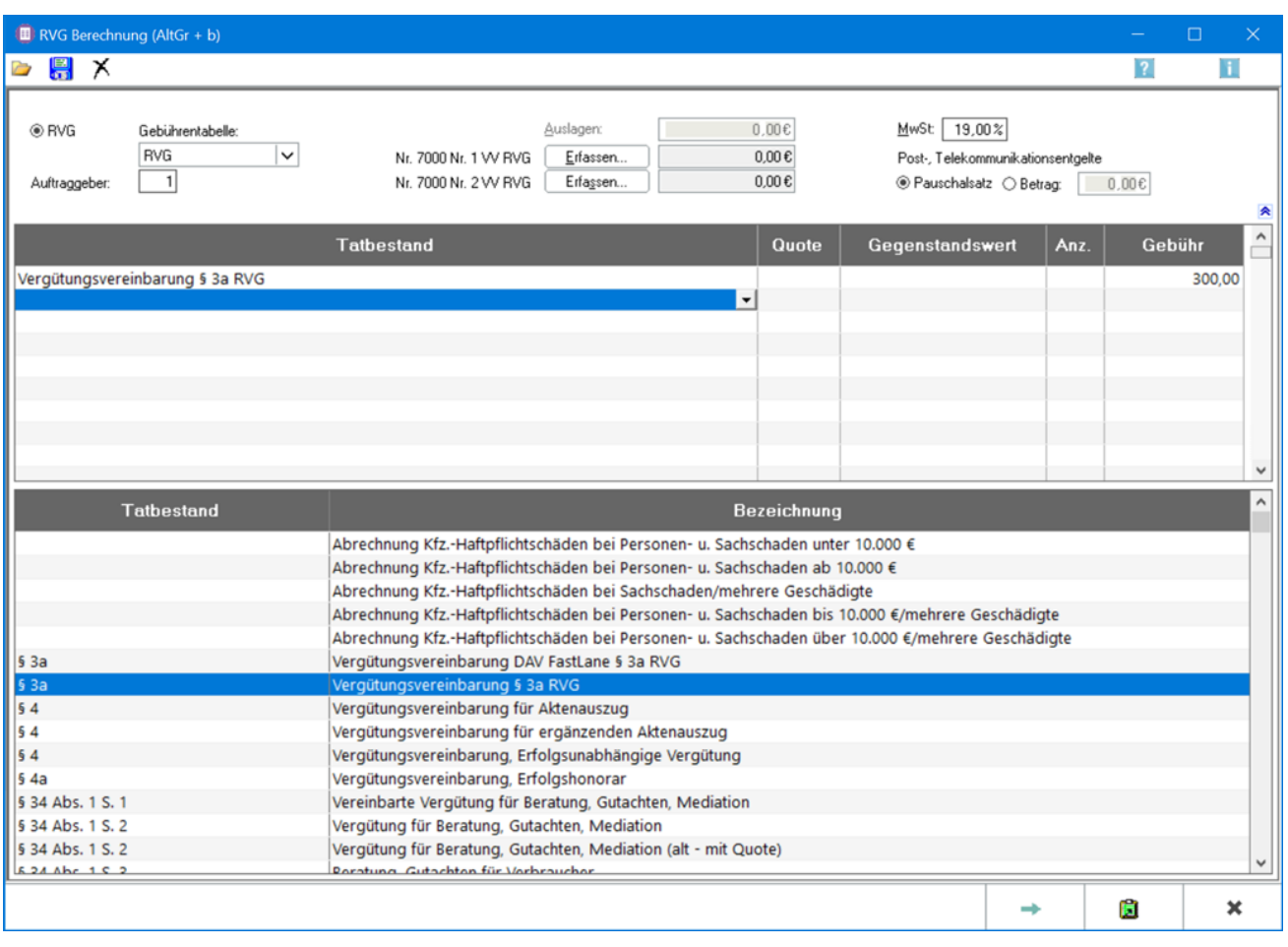

Es können Rechtsanwaltsgebühren nach dem RVG berechnet und, falls gewünscht, auch direkt in das betreffende Aktenkonto und in die OP-Liste gebucht werden. Eine Übernahme der erstellten Berechnung in die Zwischenablage zur Weiterbearbeitung in Word oder der Kanzlei-Textverarbeitung ist möglich. Weiterhin kann die Berechnung gedruckt werden. Die Tatbestände können als Vorlage gespeichert werden.

## <span id="page-1-1"></span>Funktionen in der Toolbar

## <span id="page-1-2"></span>Entwürfe/Vorlagen

#### $\overline{a}$

Hauptartikel → [Entwürfe/Vorlagen](https://onlinehilfen.ra-micro.de/index.php/Rechnungsposition_laden)

### <span id="page-2-0"></span>Speichern

# 阒

Hauptartikel → [Tatbestände als Vorlage speichern](https://onlinehilfen.ra-micro.de/index.php/Rechnungsposition_laden)

#### <span id="page-2-1"></span>Entfernen

# Х

Löschen wird erst nach vollständiger Erfassung zumindest einer Gebühr aktiv. Zur endgültigen Löschung muss die aufgerufene Sicherheitsabfrage bejaht werden.

## <span id="page-2-2"></span>Funktionen im Bearbeitungsbereich

### <span id="page-2-3"></span>Auftraggeber

Dient der Erfassung der Auftraggeberanzahl. Das Programm errechnet automatisch die Erhöhung der Gebührenquote gemäß Nr. 1008 VV RVG.

### <span id="page-2-4"></span>Gebührentabelle

Ermöglicht die Wahl zwischen der Gebührentabelle nach dem 2. Kostenrechtsmodernisierungsgesetz oder der nach altem Recht.

### <span id="page-2-5"></span>Auslagen

Wenn gesonderte Auslagen berechnet werden sollen, ist hier die Höhe der Auslagen einzugeben.

#### <span id="page-2-6"></span>Nr. 7000 Nr. 1 RVG

Auslagen für die Vervielfältigung von Dokumenten können bei der *RVG Berechnung* geltend gemacht werden.

### <span id="page-2-7"></span>Nr. 7000 Nr. 1 VV RVG Erfassen

Hauptartikel → [Erfassen](https://onlinehilfen.ra-micro.de/index.php/Dokumentenpauschale_gem%C3%A4%C3%9F_7000_Nr.1_VV_RVG)

### <span id="page-2-8"></span>Nr. 7000 Nr. 2 VV RVG

Die Auslagen für elektronisch gespeicherte Dateien können bei der *RVG Berechnung* geltend gemacht werden. Hierzu wird unter Hauptartikel → [Erfassen](https://onlinehilfen.ra-micro.de/index.php/Dokumentenpauschale_gem%C3%A4%C3%9F_7000_Nr.1_VV_RVG) die Anzahl der elektronisch gespeicherten Dateien eingegeben. Der entsprechende Pauschalbetrag wird automatisch berechnet und in das rechte Feld dieser Zeile eingelesen.

### <span id="page-3-0"></span>Nr. 7000 Nr. 2 VV RVG Erfassen

Hauptartikel → [Erfassen](https://onlinehilfen.ra-micro.de/index.php/%C3%9Cberlassung_von_elektronisch_gespeicherten_Dateien)

#### <span id="page-3-1"></span>MwSt

Der aktuelle Mehrwertsteuersatz wird in Prozent eingegeben. Standardmäßig ist der Mehrwertsteuersatz vorgegeben, der in Kanzlei, Einstellungen, Allgemeine Einstellungen eingetragen ist.

#### <span id="page-3-2"></span>Post-, Telekommunikationsentgelte

Ermöglicht die Abrechnung von Post- und Telekommunikationsentgelten.

#### <span id="page-3-3"></span>Pauschalsatz

Pauschalsatz sollte gewählt werden, wenn die Auslagenpauschale nach Nr. 7002 VV RVG von RA-MICRO berechnet werden soll.

#### <span id="page-3-4"></span>Betrag

Der Betrag kann gewählt werden, wenn entweder keine Post- und Telekommunikationsentgelte berechnet oder ein anderer Betrag als der Pauschalsatz abgerechnet werden soll. Im letztgenannten Fall wird dieser Betrag in das Eingabefeld eingegeben.

### <span id="page-3-5"></span>**Auswahlfilter**

Zur übersichtlicheren Erfassung der einzelnen Gebühren können die durch Aufklappen angezeigten Gebührentatbestände auf die konkret abrechnungsrelevanten anwaltlichen Tätigkeiten beschränkt werden.

Bei Aktivierung der Auswahlfilter Strafsachen, Bußgeldsachen und Sonstige Angelegenheiten können die angezeigten Gebührentatbestände zusätzlich auf Wahlanwalts-, bzw. Pflichtverteidigergebühren beschränkt werden.

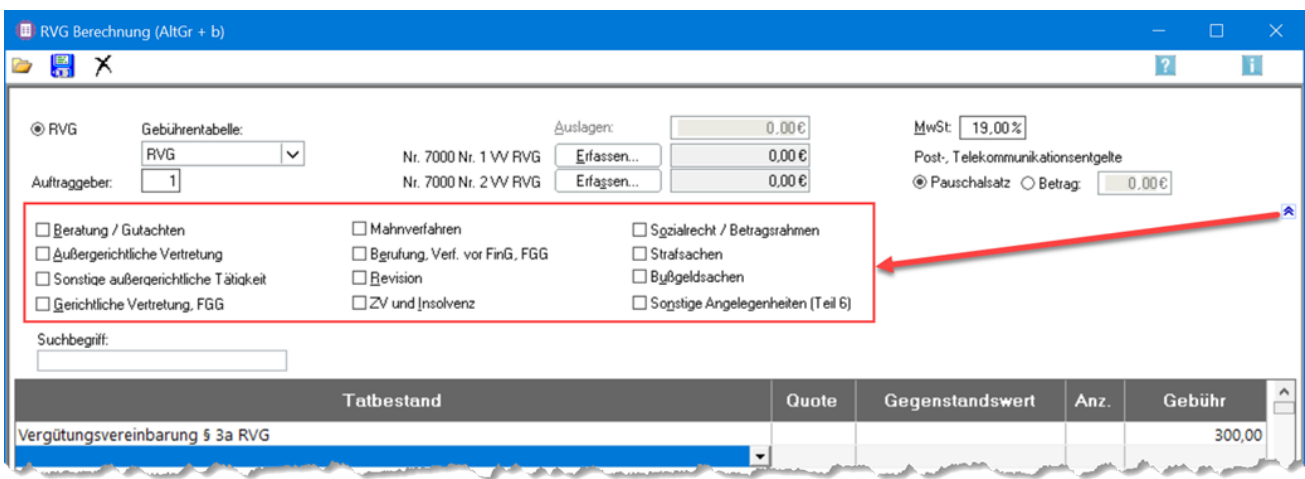

## <span id="page-4-0"></span>Tatbestand

Die Gebührentatbestände für die Berechnung werden gewählt. Bei *Tatbestand* wird zunächst auf eine freie Zeile geklickt und hier die Bezeichnung oder die Nummer des gewünschten Gebührentatbestandes eingegeben. Der Cursor springt automatisch auf den entsprechenden Tatbestand in der Tatbestandsauswahl.

Mit  $\left\vert \leftarrow\right\vert$  wird der ausgewählte Gebührentatbestand in das Rechnungsblatt übernommen; der Cursor springt automatisch wieder nach oben.

Eine Reihenfolge der Eingabe von Gebühren muss nicht beachtet werden. Anrechnungen werden vom Programm automatisch vorgenommen. Außerdem können Rechnungszwischenzeilen in die Berechnung eingefügt werden.

In eine freie Zeile wird ein beliebiger Text eingegeben und dieser anschließend 4 x mit  $\blacktriangleleft$  substätigt. Es erfolgt eine Abfrage, ob dieser Zwischentext in die Auswahlliste gespeichert werden soll, um für künftige Berechnungen zur Verfügung zu stehen. Diese Liste kann über das Dropdown-Menü  $\| \cdot \|$  aufgerufen, ausgewählt und als Rechnungszwischenzeile in die Berechnung übernommen werden. Nicht mehr benötigte Einträge können mit | Enif | nach Bestätigung einer Abfrage aus der Liste gelöscht werden.

#### <span id="page-4-1"></span>**Ouote**

Nach Bestätigung des ausgewählten Gebührentatbestandes wird die zugehörige Quote eingelesen, die durch Überschreiben geändert werden kann.

### <span id="page-4-2"></span>Gegenstandwert €

Nach Bestätigung der Gebührenquote kann der Gegenstandswert zur Berechnung eingegeben werden.

#### <span id="page-4-3"></span>Gebühr €

Nach Bestätigung des Gegenstandswertes wird die Höhe der konkreten Gebühr berechnet und angezeigt. Zugleich wird die nächste freie Zeile zur Erfassung eines weiteren Gebührentatbestandes markiert.

#### <span id="page-4-4"></span>Tatbestandsauswahl

In dieser Tatbestandsauswahl werden die abrechnungsrelevanten Gebührentatbestände des RVG angezeigt.

Sofern der gewünschte Gebührentatbestand nicht schon über das obige Rechnungsblatt gewählt wurde, kann er auch hier markiert und anschließend mit  $\|\cdot\|$  in das Rechnungsblatt übernommen werden. Mit Rechtsklick auf einen markierten Tatbestand kann dessen Kurzbezeichnung geändert oder der vollständige Gesetzeswortlaut angezeigt werden. Aufgerufen wird dadurch dieses [Kontext-Menü](https://onlinehilfen.ra-micro.de/index.php/Kontextmenu_Tatbestand).

# <span id="page-5-0"></span>Funktionen in der Abschlussleiste

## <span id="page-5-1"></span>Weiter

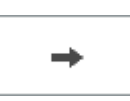

Hauptartikel → [Weiter.](https://onlinehilfen.ra-micro.de/index.php/RVG_Berechnung_buchen)

## <span id="page-5-2"></span>Clipboard

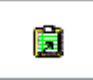

Zwischenablage, um die Berechnung beispielsweise in ein Textverarbeitungsprogramm einzufügen.

### <span id="page-5-3"></span>Abbruch und Schließen

 $\pmb{\times}$ 

Schließt das Fenster.